## **Nastavení připojení Palma s GSM**

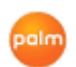

polm Popis, jak nastavit v Palmu (Tungsten T|X) propojení s mobilním telefonem (SE K750i) pro připojení k internetu. Nastavení je odzkoušené a funguje bez problému.

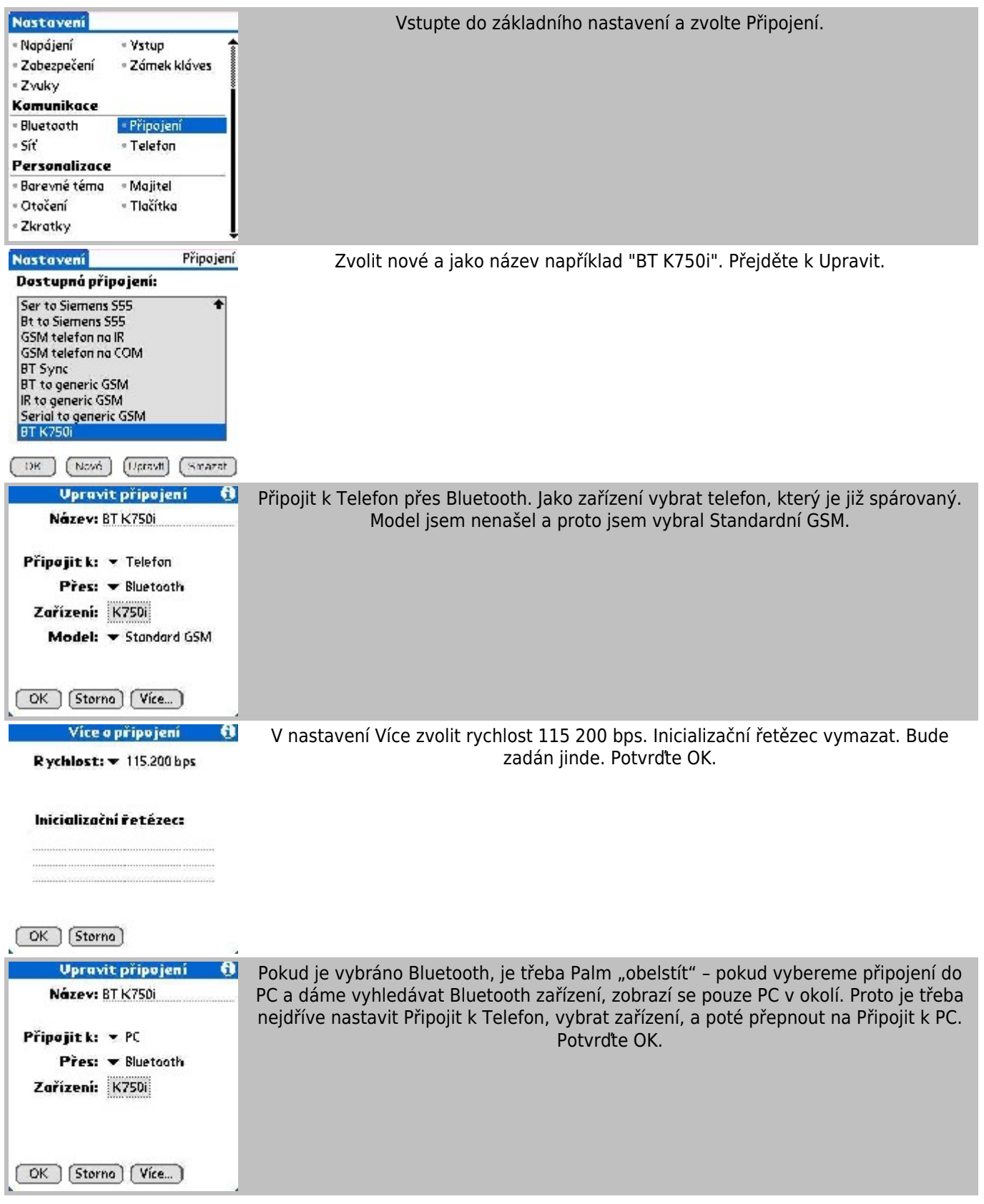

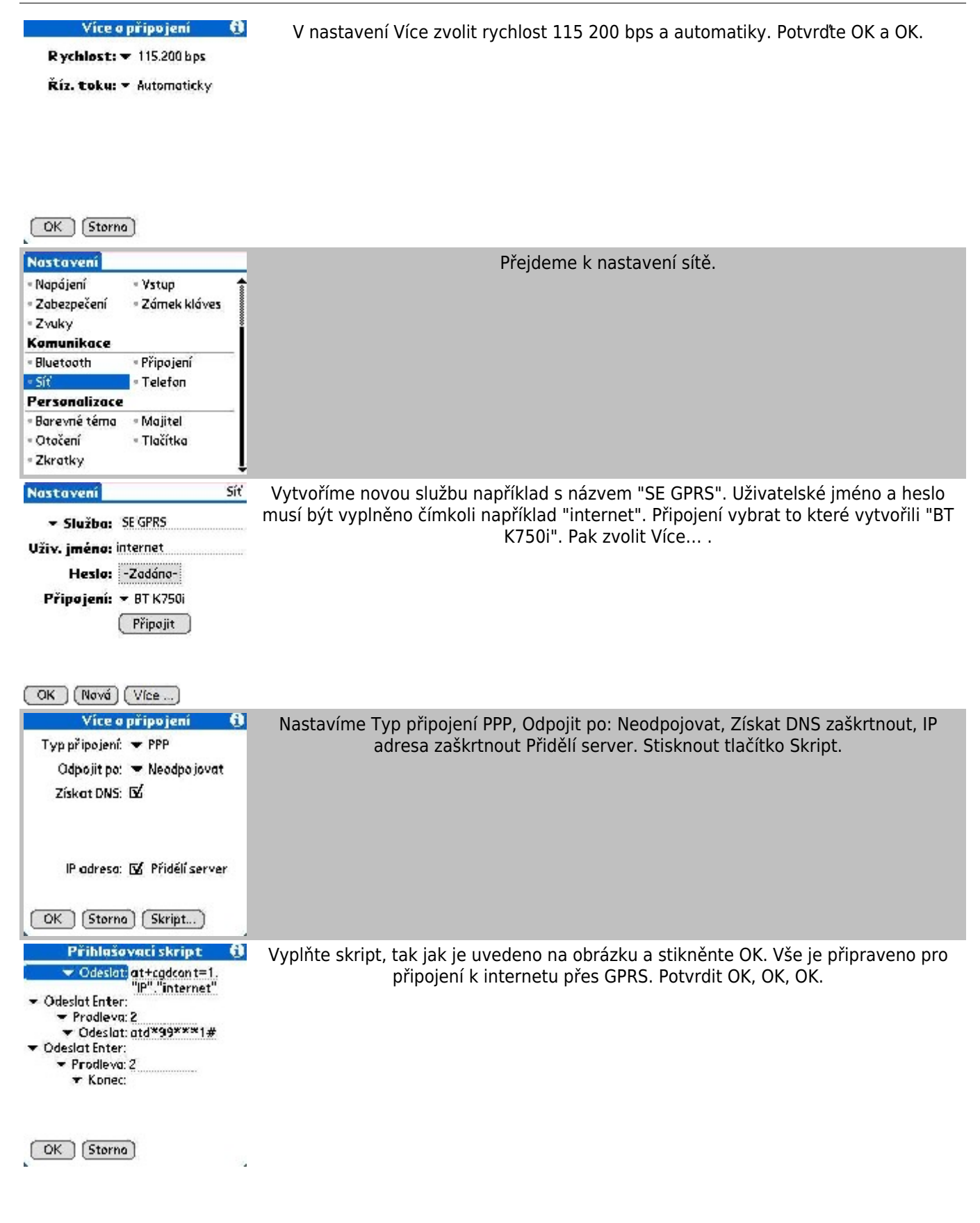

## **Další varianta:**

Sony Ericsson

1. V Prefs, Connection, vytvořit nové připojení. Pojmenovat tak, aby se poznalo, např. "SonyEricsson GPRS".

2. Nastavit Connect to PC via IR, nebo BT, podle přání. V případě volby BT vybrat zařízení. Pokud není telefon s

Palmem spárován, potom spárovat a vybrat.

Pokud je vybráno BT, je třeba Palm "obelstít" – pokud vybereme připojení do PC a dáme vyhledávat BT zařízení, zobrazí se pouze PC v okolí. Proto je třeba nejdříve nastavit Connect to Phone, vybrat zařízení, a poté přepnout na Connect to PC.

3. Ukázat na details, nastavit speed 115 200 a automatic. Původní skript smazat.

4. 2x OK – zpět na seznamu připojení, ukázat na done.

5. V Prefs, Network založit novou síť. Pojmenovat nějak vhodně, uživatelské jméno a heslo může být cokoli, ale musí být vyplněno (internet, internet). Jako Connection vybrat z nabídky připojení, které jsme právě vytvořili (bude na konci seznamu).

6. Ukázat na details, nastavit PPP, Never a DNS pro konkrétního operátora. IP adresa většinou automatická (zaškrtnout), pokud si zákazník platí pevnou IP, měl by jí znát.

7. Ukázat na Skript a vyplnit:

Odeslat: at+cgdcont=1,"IP", "internet" Odeslat Enter: Send CR Peodleva: 2 Odeslat: atd\*99\*\*\*1# Odeslat Enter: Send CR Prodleva: 2 Konec:

8. Potvrdit 2x OK a ukázáním na tlačítko Connect provést zkušební připojení

POZOR! Pokud připojení stále nefunguje, zkuste pomocí utility PPPSet vypnout VJ kompresi. Nutno pročíst interní nápovědu v aplikaci!

**Autor:** [admin](http://wall.cz/index.php?m=profile&id=admin) • **Vydáno:** 17.7.2007 18:13 • **Přečteno:** 7133x